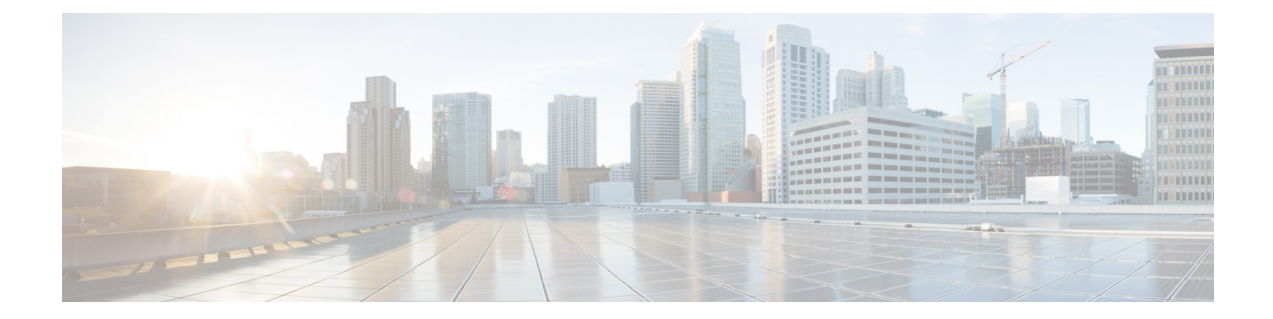

# **APIC** アカウントの設定

この章は、次の項で構成されています。

- APIC [アカウントの追加](#page-0-0), 1 ページ
- APIC [リソースの表示](#page-3-0), 4 ページ
- ポッドへの APIC [アカウントの割り当て](#page-12-0)、13 ページ
- APIC [フェールオーバーの処理](#page-12-1), 13 ページ
- [共有レイヤ](#page-13-0) 3 Outside の設定, 14 ページ

### <span id="page-0-0"></span>**APIC** アカウントの追加

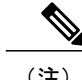

(注) Cisco APIC アカウントは特定のポッドに関連付けられません。

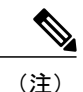

リソースグループに属しているアカウントに関連付けられたポッドは編集できません。リソー ス グループに属しているアカウントは削除できません。

 $\overline{\mathscr{C}}$ (注)

APICクラスタを追加すると、そのクラスタ内のコントローラが自動的に検出されます。[要約 (Summary)] タブでコントローラの詳細を確認できます。[要約(Summary)] タブに移動す るには、[物理(Physical)] > [ネットワーク(Network)] の順に選択して、左側のペインに表 示された [マルチドメイン マネージャ(Multi-Domain Managers)] リストから APIC アカウント を選択します。

- Cisco UCS Director と ACI ファブリックを統合するには、TLSv1 が ACI ファブリックで有効化 されていることを確認します([ファブリック ポリシー(Fabric Policies)] > [ポッド ポリシー (Pod Policies) ]>[ポリシー (Policies) ]> [通信 (Communication) ])。 (注)
- ステップ1 メニュー バーで、「管理 (Administration) ]>[物理アカウント (Physical Accounts) ] の順に選択します。
- ステップ **2** [マルチドメイン マネージャ(Multi-Domain Managers)] タブをクリックします。
- ステップ **3** [追加(Add)] をクリックします。
- ステップ **4** [アカウントの追加(Add Account)] ダイアログボックスで、[アカウント タイプ(Account Type)] ドロッ プダウン リストから [APIC] を選択します。
- **ステップ5** [送信 (Submit)] をクリックします。
- ステップ **6** [アカウントの追加(Add Account)] ダイアログボックスで、次のフィールドに値を入力します。

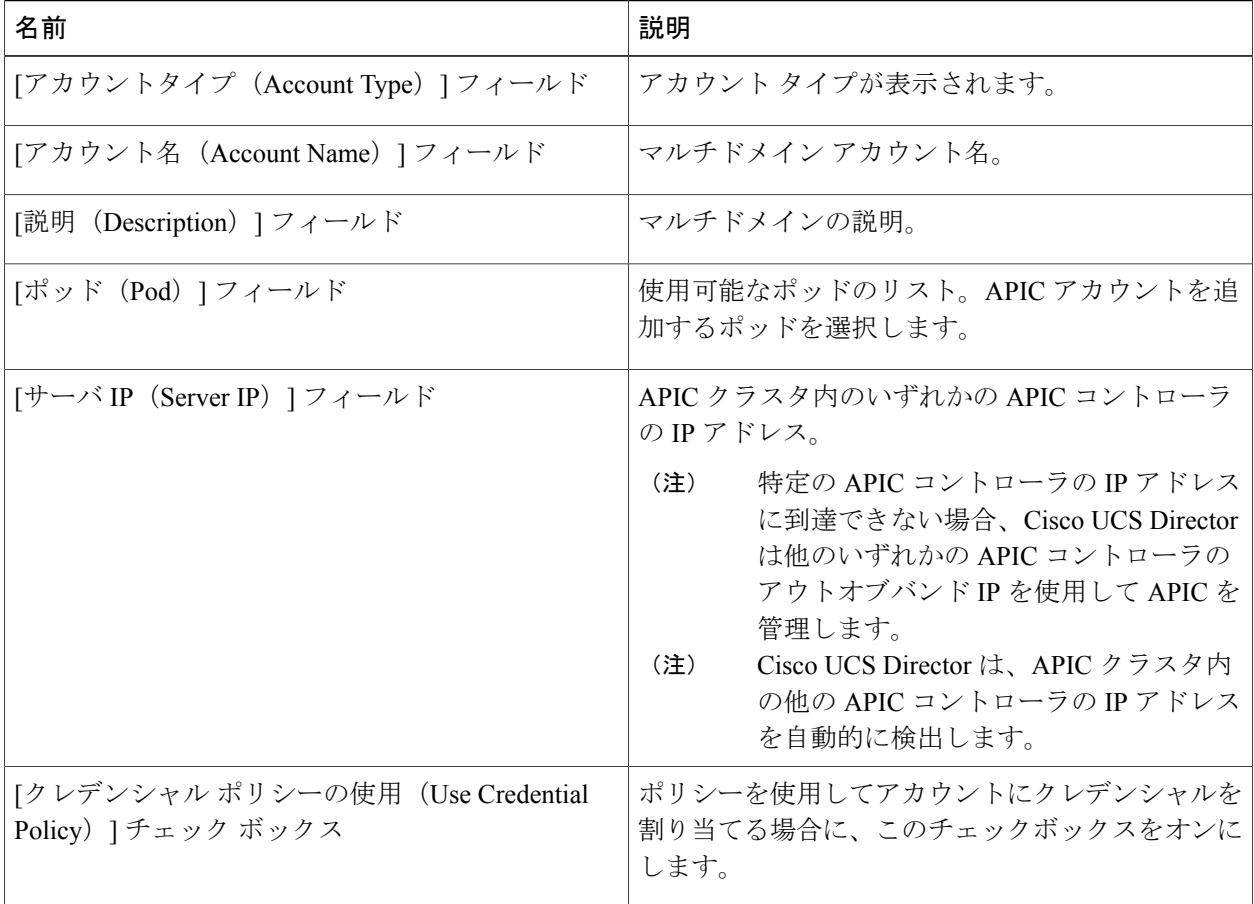

 $\overline{\phantom{a}}$ 

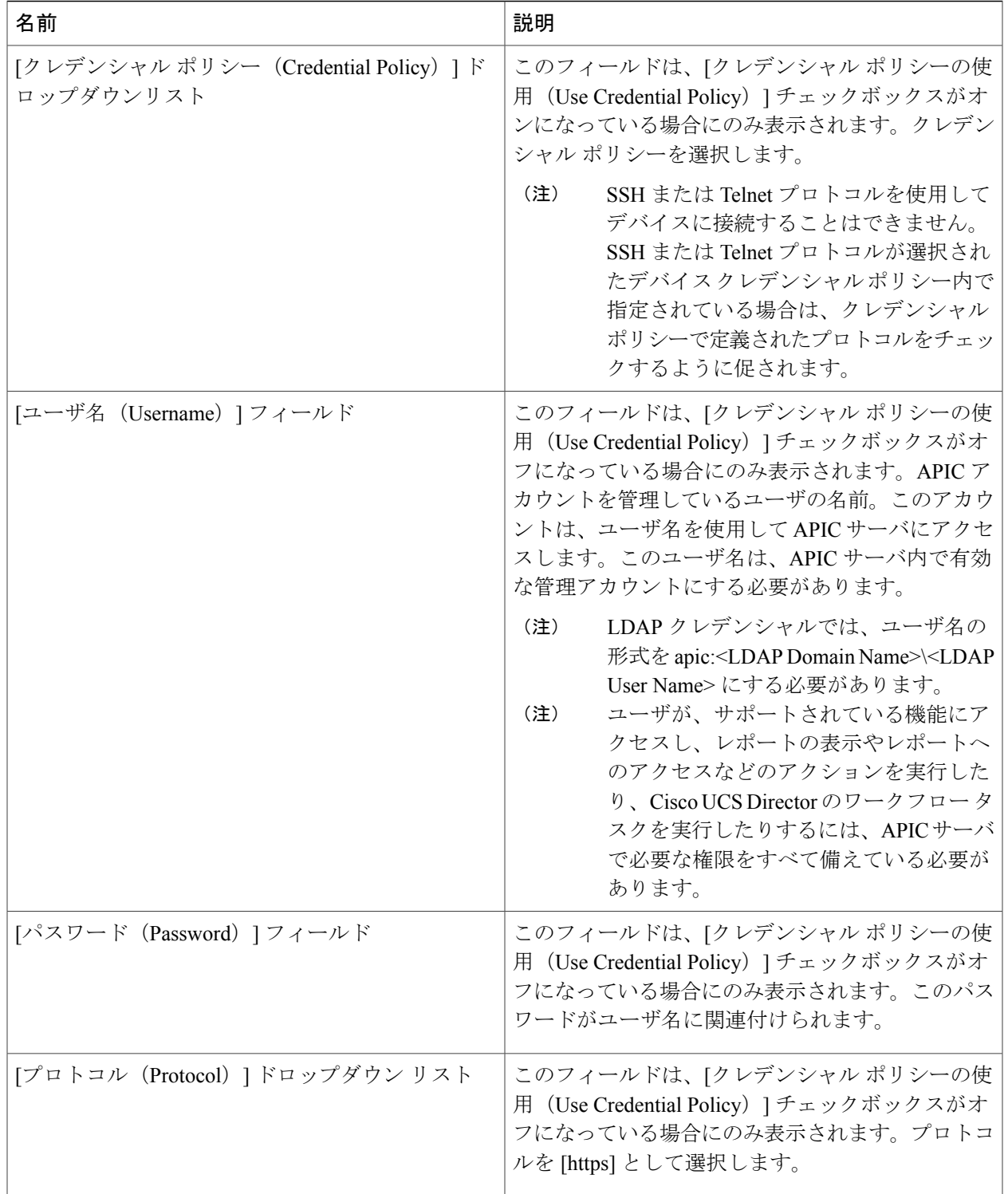

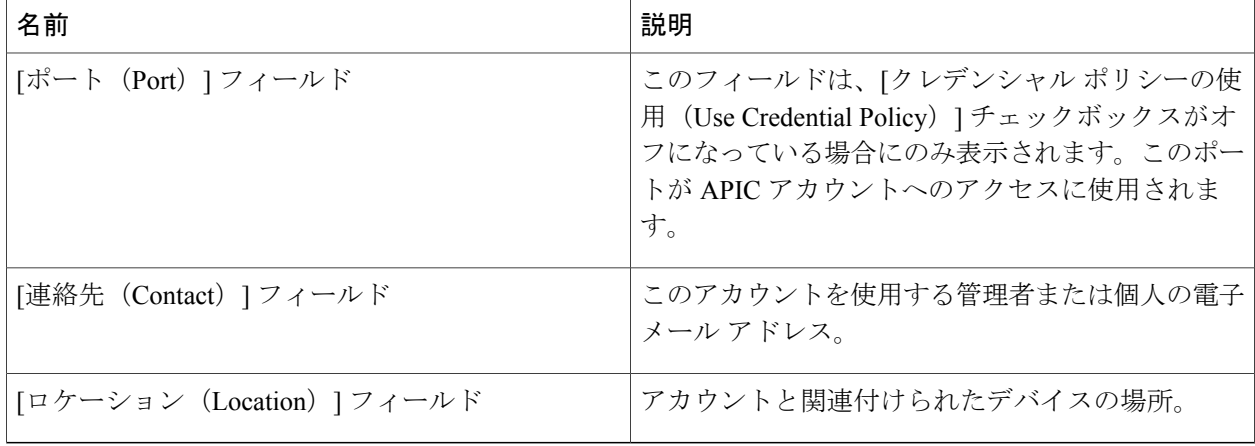

- ステップ1 [送信 (Submit) 1をクリックします。
- ステップ **8** 新しく作成したアカウントを選択します。
- ステップ **9** アカウントが機能することを確認するには、[接続のテスト(Test Connection)] をクリックします。

Cisco UCS Director によって APIC サーバへの接続がテストされます。このテストに合格した場合 は、APIC アカウントが追加され、APIC サーバ内のすべてのインフラストラクチャ要素が検出さ れます。この検出プロセスとインベントリ収集が完了するまでに数分かかります。

#### <span id="page-3-0"></span>**APIC** リソースの表示

Cisco UCS Director で APIC アカウントを作成すると、当該の APIC アカウントの関連リソースを 表示できるようになります。

- ステップ **1** メニュー バーで、[物理(Physical)] > [ネットワーク(Network)] の順に選択します。
- ステップ2 左側のペインで [マルチ ドメイン マネージャ (Multi-Domain Managers) 1をクリックします。
- ステップ **3** [APIC アカウント(APIC Accounts)] を展開して、APIC アカウントをクリックします。 Cisco UCS Director に APIC アカウントのシステム概要とコントローラが表示されます。
- ステップ **4** サーバの特定のコンポーネントの詳細を確認するには、次のタブのいずれかをクリックします。
	- [概要(Summary)] タブ:APIC コントローラのシステム概要と要約を表示します。
	- [ファブリック ノード(Fabric Nodes)] タブ:ノード名、モデル、ベンダー、ロール、シリアル、ス テータス付きノード ID などの詳細を含むファブリック ノードのリストを表示します。

ファブリックノードの詳細情報を表示するには、ファブリックノードを選択して、[詳細の表示(View Details) | をクリックします。次のタブが表示されます。

- [ファブリック シャーシ(Fabric Chassis)]:ファブリック シャーシのファブリック名、ID、モ デル、ベンダー、シリアル、リビジョン、および動作ステータスを表示します。
- [ファン スロット(Fan Slots)]:ファン スロットのファブリック名、スロット ID、タイプ、動 作ステータス、および挿入されたカードの詳細を表示します。
- [物理インターフェイス(Physical Interfaces)]:速度、モード、CFG アクセス VLAN、CFG ネイ ティブ VLAN、バンドル インデックス、操作デュプレックス モード、操作ポート状態、および 現在の動作状態の理由を含むインターフェイス詳細を表示します。ポートの動作状態は次のい ずれかになります:不明、ダウン、リンクアップ、アップ。
- [ファブリックルーテッドVLANインターフェイス(FabricRouted Vlan Interfaces)]:ファブリッ ク ルーテッド VLAN インターフェイスのステータスと現在の動作ステータスの理由を表示しま す。
- [ファブリックカプセル化ルーテッドインターフェイス(FabricEncapsulatedRouted Interfaces)]: ファブリック カプセル化ルーテッド インターフェイスのリストを表示します。
- [ファブリックルーテッドループバックインターフェイス(FabricRoutedLoopback Interfaces)]: ファブリック ルーテッド ループバック インターフェイスのリストを表示します。
- [ファブリック管理インターフェイス(Fabric Management Interfaces)]:ファブリック管理イン ターフェイスのリストを表示します。
- [トンネル インターフェイス(Tunnel Interfaces)]:トンネル インターフェイスのインターフェ イス、動作状態、現在の動作状態の理由、トンネル レイヤ、トンネル タイプ、およびタイプを 表示します。
- [システム(System)] タブ:ノード名、インバンド管理 IP アドレス、アウトオブバンド管理 IP アド レス、インフラストラクチャ IP アドレス、ファブリック MAC アドレス、ID、ロール、およびシリ アル番号を含むシステム詳細を表示します。
- [ファブリック メンバーシップ(Fabric Memberships)] タブ:ノード名、シリアル番号、ノード ID、 モデル、ロール、IPアドレス、廃止ステータス、およびサポートされているモデルを含むファブリッ ク メンバーシップ詳細を表示します。
- [物理ドメイン(Physical Domains)] タブ:APIC サーバ内の物理ドメインを表示します。ドメインを 追加するには、[追加(Add)] をクリックします。
- [テナントの健全性(Tenants Health)] タブ:テナントの健全性スコアを表示します。

テナントの健全性に関する詳細を表示するには、テナントを選択して、「詳細の表示 (View Details) 1 をクリックします。次のタブが表示されます。

- [EPG の健全性(View Details)]:エンドポイント グループ(EPG)の健全性スコアを表示しま す。
- [アプリケーションの健全性 (Application Health)]: アプリケーションの健全性スコアを表示し ます。
- [ノードの健全性(Nodes Health)] タブ:ノードの健全性スコアを表示します。
- ノードの健全性の詳細を表示するには、ノードを選択して、[詳細の表示(View Details)] をクリッ クします。次のタブが表示されます。
	- [アクセス ポートの健全性(Access Ports Health)]:アクセス ポートの健全性スコアを表示しま す。
	- [ファブリック ポートの健全性(Fabric Ports Health)]:ファブリック ポートの健全性スコアを 表示します。
	- [ラインカードの健全性(Line Cards Health)]:ラインカードの健全性スコアを表示します。
- [アクセスエンティティプロファイル(AccessEntityProfile)]タブ:アクセスエンティティプロファ イルの名前と説明を表示します。

アクセス エンティティ プロファイルの詳細を表示するには、エンティティ プロファイルを選択し て、[詳細の表示(View Details)] をクリックします。次のタブが表示されます。

- •「ポリシーグループ (Policy Groups) ]:エンティティプロファイルのポリシー グループを表示 します。
- [インターフェイスに関連付けられたドメイン(Domain Associated To Interfaces)]:インターフェ イスに関連付けられたドメインのリストを表示します。
- [リンク レベル ポリシー(Link LevelPolicy)] タブ:リンク レベル ポリシーの名前、自動ネゴシエー ション、速度、リンク デバウンス間隔、および説明を表示します。
- [VLAN プール(VLAN Pool)] タブ:APIC サーバに追加された VLAN プールを表示します。VLAN プールを追加するには、[追加(Add)] をクリックします。

VLAN プールの詳細を表示するには、VLAN プールを選択して、[詳細の表示(View Details)] をク リックします。次のタブが表示されます。

- [VLAN プールの範囲 (VLAN Pool Range) ]: VLAN プール名、割り当てのモード、およびプー ルの範囲を表示します。VLANプールにVLANの範囲を追加するには、[追加(Add)]をクリッ クします。
- [CDP インターフェイス ポリシー(CDP Interface Policy)] タブ: Cisco Discovery Prototol(CDP)イン ターフェイス ポリシーの名前と説明、管理ステータスを表示します。
- [LLDP インターフェイス ポリシー(LLDP Interface Policy)] タブ:Link Layer Discovery Protocol (LLDP)インターフェイスポリシーの名前と説明、および受信ステータスと送信ステータスを表示 します。
- [リーフ ポリシー グループ(Leaf Policy Group)] タブ:リーフ ポリシー グループの名前と説明を表 示します。
- [テナント(Tenant(s))] タブ:APIC サーバ内のテナントを表示します。テナントを追加するには、 [追加 (Add) ] をクリックします。

テナントの詳細を表示するには、テナントを選択して、「詳細の表示 (View Details) 1をクリックし ます。次のタブが表示されます。

- [概要(Summary)]:テナントの概要を表示します。
- [アプリケーション プロファイル(Application Profile)]:テナント アプリケーション プロファ イルの名前、テナント、説明、およびQoSクラスを表示します。テナントアプリケーションプ ロファイルを追加するには、[追加(Add)] をクリックします。アプリケーション プロファイ ルを選択し、「詳細の表示 (View Details) 1をクリックすると、アプリケーション プロファイル の EPG が表示されます。

EPG を選択し、「詳細の表示 (View Details) 1をクリックして、指定した契約、使用済み契約、 レイヤ 4 からレイヤ 7 の EPG パラメータ、使用済み契約インターフェイス、スタティック ノー ド、ドメイン、スタティック パス、EPG のサブネットを表示します。[使用済み契約インター フェイス(Consumed Contract Interface)] タブで、[追加(Add)] をクリックし、使用済み契約 インターフェイスを EPG に追加します。

- [導入済みサービスグラフ(DeployedService Graph)]:テナントに導入されるサービスグラフの リストが表示されます。サービス グラフを選択し、[詳細の表示 (View Details) 1をクリックす ると、レイヤ 4 ~レイヤ 7 の導入済みサービス グラフ パラメータが表示されます。
- [フィルタ(Filters)]:フィルタのテナント、名前、および説明を表示します。テナントフィル タ ルールを表示するには、フィルタを選択して、[詳細の表示(View Details)] をクリックしま す。
- [外部ブリッジ ネットワーク(External Bridge Network)]:外部ブリッジ ネットワークのテナン ト、名前、および説明を表示します。ネットワークを選択して、[詳細の表示 (View Details) ] をクリックすると、次のタブが表示されます。
	- [外部ネットワーク(ExternalNetwork)]:外部ネットワークを選択して、[詳細の表示(View Details)  $\overline{z}$  ) ウクリックすると、指定されたコントラクトと消費されたコントラクトの詳細が 表示されます。
	- [ノード プロファイル(Node Profile)]:ノード プロファイルを選択して、[詳細の表示 (View Details)] をクリックすると、インターフェイス プロファイルの詳細が表示されま す。
- [外部ルーテッドネットワーク(External Routed Networks)]:外部ルーテッド ネットワークのテ ナント、名前、および説明を表示します。ネットワークを選択して、[詳細の表示 (ViewDetails) ] をクリックすると、次のタブが表示されます。
	- [ルート プロファイル(Route Profile)]:ルート プロファイルを選択して、[詳細の表示 (View Details)] をクリックすると、コンテキストの詳細が表示されます。
	- [論理ノードプロファイル(Logical NodeProfile)]:論理ノードプロファイルを選択し、[詳 細の表示(View Details) 1をクリックします。次のタブが表示されます。
		- [論理ノード(Logical Nodes)] タブ:論理ノードを表示します。[追加(Add)] をク リックして、外部ルーテッド ネットワークの論理ノード プロファイルに論理ノード を追加します。論理ノードを選択し、[詳細の表示(View Details)] をクリックする と、論理ノードへの静的ルートが表示されます。
- [論理インターフェイスプロファイル(Logical Interface Profile)] タブ:論理インター フェイスプロファイルを選択し、[詳細の表示(View Details)]をクリックすると、論 理インターフェイスと論理 OSPF インターフェイスが表示されます。[論理OSPFイン ターフェイス(Logical OSPFInterface)]タブで[追加(Add)]をクリックして、OSPF プロファイル データでインターフェイス プロファイルを作成します。
- [BGP ピア接続(BGP Peer Connectivity)] タブ:論理ノード プロファイルの BGP ピア 接続を表示します。[追加(Add)] をクリックして、ピア接続をノード プロファイル に追加します。
- [外部ネットワーク(ExternalNetwork)]:外部ネットワークを選択して、[詳細の表示(View Details) 1をクリックすると、サブネット、指定されたコントラクト、および消費されたコ ントラクトの詳細が表示されます。 [タグの追加(Add Tags)] オプションを使用して、外 部ネットワークおよび消費されたコントラクトにタグを付けることができます。このタグ は、アプリケーションコンテナの導入で使用するネットワークおよびコントラクトを識別 するのに使用されます。
- [ブリッジドメイン(Bridge Domains)]:テナント、名前、説明、セグメントID、ユニキャスト トラフィック、ARPフラッディング、マルチキャストIPアドレス、カスタマーMACアドレス、 ユニキャスト ルート、およびレイヤ 2 の不明なユニキャスト値を表示します。
- ブリッジ ドメインの詳細を表示するには、ブリッジ ドメインを選択して、[詳細の表示(View Details) | をクリックします。次のタブが表示されます。
	- [DHCP リレー ラベル(DHCP Relay Label)]:DHCP リレーのテナント、名前、説明、およ び範囲を表示します。
	- [サブネット(Subnet)]:テナントのテナント、ブリッジ ドメイン、説明、サブネット制 御、およびゲートウェイ アドレスを表示します。
- [プライベート ネットワーク(Private Networks)]:プライベート ネットワークのテナント名、 名前、説明、ポリシー制御、およびセグメントを表示します。プライベート ネットワークを追 加するには、[追加(Add)] をクリックします。
- [BGP タイマー(BGP Timers)] : ボーダー ゲートウェイ プロトコル (BGP) タイマーのテナン ト、名前、グレースフル リスタート制御、ホールド間隔、キープアライブ間隔、および期限切 れ間隔を表示します。
- [コントラクト(Contracts)]:コントラクトのテナント、名前、説明、タイプ、QoS、および範 囲を表示します。
	- コントラクトの詳細を表示するには、コントラクトを選択して、[詳細の表示 (View Details) ] をクリックします。次のタブが表示されます。
		- [コントラクト対象(ContractSubject)]:コントラクト対象を選択して、[詳細の表示(View Details) | をクリックすると、フィルタ チェーン、コンシューマからプロバイダー方向の フィルタチェーン、プロバイダーからコンシューマ方向のフィルタチェーン、指定された ラベル、および消費されたラベルが表示されます。各タブには、フィルタ、イン ターム

フィルタ、アウトタームフィルタ、指定ラベル、および消費ラベルをコントラクト対象に 追加するための [追加(Add)] オプションがあります。

- [エクスポートされたテナント(Exported Tenants)]:エクスポートされたテナントのコン トラクトを表示します。
- [禁止コントラクト(Taboo Contracts)]:禁止コントラクトのテナント、名前、説明、および範 囲を表示します。
- [リレー ポリシー(Relay Policy)]:リレー ポリシーのリストを表示します。
- [オプション ポリシー(Option Policy)]:オプション ポリシーのリストを表示します。
- [エンド ポイント保持(End Point Retention)]:テナントのテナント、名前、説明、ホールド間 隔、バウンス トリガー、バウンス エントリ経過期間、ローカル エンドポイント経過期間、リ モート エンドポイント経過期間、および移動頻度を表示します。
- [OSPF インターフェイス(OSPFInterface)]:OpenShortestPathFirst(OSPF)インターフェイス のテナント、名前、説明、ネットワークタイプ、プライオリティ、インターフェイスのコスト、 インターフェイス制御、hello間隔、dead間隔、再送間隔、および送信遅延を表示します。[作成 (Create)] をクリックして、OSPF インターフェイス ポリシーを作成します。
- [OSPF タイマー (OSPF Timers) 1: OSPF タイマーの詳細を表示します。
- [IGMP スヌープ (IGMP Snoop) ]: IGMP スヌープの詳細を表示します。
- •[カスタム QOS (Custom QOS)]: カスタム QoS の詳細を表示します。
- [アクションルールプロファイル(ActionRuleProfile)]:テナントのアクションルールプロファ イルを表示します。[作成(Create)] をクリックして、アクション ルール プロファイルを作成 します。[アクションルールプロファイルの作成(Create Action RuleProfile)] ダイアログボック スで、アクションルールプロファイルの名前と説明を入力します。ルートタグに基づいてアク ションルールを設定する場合は、[ルートタグに基づいてルールを設定(SetRuleBasedOnRoute Tag)] チェックボックスをオンにします。
- [L4-L7 サービス グラフ(L4-L7 Service Graph)]:レイヤ 4 ~ 7 のサービス グラフの詳細を表示 します。サービス グラフを選択して、[詳細の表示 (View Details) ] をクリックすると、次のタ ブが表示されます。
	- [コンシューマ EPG(Consumer EPG)]:テナント内でコンシューマとしてラベル付けされ ている EPG のリストを表示します。EPG がコントラクトを消費すると、消費する EPG の エンドポイントが、そのコントラクトを提供しているEPGの任意のエンドポイントとの通 信を開始する場合があります。
	- [プロバイダーEPG(ProviderEPG)]:テナント内でプロバイダーしてラベル付けされてい るEPGのリストを表示します。EPGがコントラクトを提供すると、通信が提供されたコン トラクトに準拠している限り、その EPG との通信は他の EPG から開始できます。
	- [ノード(Nodes)]:テナントのノードのリストを表示します。 ノードを選択し、[詳細の 表示(View Details)] をクリックすると、そのノードのノード機能とコネクタが表示され

ます。ノード機能を選択し、[詳細の表示 (View Details) ] をクリックすると、レイヤ4~ レイヤ 7 の機能ノード パラメータが表示されます。

- [接続(Connections)]:テナント内の接続のリストを表示します。接続を選択し、[詳細の 表示(View Details) 1をクリックすると、テナント内の接続端末が表示されます。
- [機能プロファイルグループ(Function Profile Group)]:テナントの機能プロファイル グループ を表示します。機能プロファイル グループを選択し、[詳細の表示 (View Details) 1をクリック すると、グループの機能プロファイルが表示されます。機能プロファイルを追加するには、[追 加(Add)] をクリックします。機能プロファイルの詳細を表示するには、機能プロファイルを 選択し、[詳細の表示 (View Details) ] をクリックします。次のタブが表示されます。
	- [機能プロファイルパラメータ(Function Profile Parameter)]:機能プロファイル パラメー タを表示します。[機能プロファイルパラメータ(FunctionProfileParameter)]タブで、ACL やインターフェイスを追加したり、ブリッジグループインターフェイスを機能プロファイ ルに追加したり、ネットワークオブジェクトを機能プロファイルに追加したりできます。 機能プロファイル パラメータを選択し、[詳細の表示(View Details)] をクリックすると、 機能プロファイルパラメータの設定と機能プロファイルパラメータのレベル1フォルダが 表示されます。
	- [L4-L7 機能プロファイルパラメータ(L4-L7FunctionProfileParameters)]:レイヤ 4 ~レイ ヤ 7 の機能プロファイル パラメータのリストを表示します。
	- [機能プロファイル関数パラメータ(FunctionProfileFunctionParameter)]:機能プロファイ ル関数パラメータのリストを表示します。[詳細の表示(View Details)] をクリックする と、機能プロファイル関数パラメータ Rel の詳細が表示されます。
- [デバイスクラスタ(Device Clusters)]:デバイス クラスタの詳細を表示します。デバイス クラ スタの詳細を表示するには、デバイスクラスタを選択し、[詳細の表示 (View Details) ] をク リックします。次のタブが表示されます。
	- [デバイスクラスタの状態(DeviceClusterState)]:デバイスのクラスタ名、デバイス状態、 および設定されたステータスを表示します。
	- [具象デバイス(Concrete Device)]:具象デバイスのリストを表示します。具象デバイスを 選択して、「詳細の表示 (View Details) 1をクリックすると、具象インターフェイスへの仮 想ネットワーク インターフェイス カード (vNIC) と具象インターフェイスへのパスが表 示されます。
	- [論理インターフェイス(Logical Interface)]:デバイス クラスタ内の論理インターフェイ スのリストを表示します。論理インターフェイスを選択し、「詳細の表示(View Details)] をクリックすると、論理インターフェイスの詳細が表示されます。
- [導入済みデバイスクラスタ(Deployed Device Cluster)]:テナントに導入されたデバイス クラ スタを表示します。
- [論理デバイスコンテキスト(Logical DeviceContext)]:論理デバイスコンテキストの詳細を表 示します。論理デバイス コンテキストを選択し、[詳細の表示 (View Details) 1をクリックする と、論理インターフェイス コンテキストが表示されます。
- [L3 ドメイン(L3 Domain)] タブ:APIC アカウント内のレイヤ 3 ドメインのリストを表示します。 レイヤ 3 ドメインを作成するには、[作成(Create)] をクリックします。

[L3 ドメインの作成(Create L3 Domain)] ダイアログボックスで、次のフィールドに値を入力しま す。

- [L3 ドメイン (L3 Domain) ] フィールド:レイヤ 3 ドメインの名前。
- [関連付けられた接続可能エンティティプロファイル(Associated AttachableEntityProfile)]フィー ルド:「選択 (Select) 1をクリックし、レイヤ3ドメインに関連付ける、接続可能なアクセス エ ントリ プロファイルを選択します。
- [VLAN プール(VLAN Pool)] フィールド:[選択(Select)] をクリックし、VLAN プールを選 択します。
- [L2 ドメイン(L2 Domain)] タブ:APIC アカウント内のレイヤ 2 ドメインのリストを表示します。 レイヤ2 ドメインを作成するには、[作成 (Create) ] をクリックします。

[L2 ドメインの作成 (Create L2 Domain) ] ダイアログボックスで、次のフィールドに値を入力しま す。

- [L2 ドメイン (L2 Domain) ] フィールド:レイヤ 2 ドメインの名前。
- [関連付けられた接続可能エンティティプロファイル(Associated AttachableEntityProfile)]フィー ルド:[選択 (Select) ] をクリックし、レイヤ2 ドメインに関連付ける、接続可能なアクセス エ ントリ プロファイルを選択します。
- [VLAN プール (VLAN Pool) ] フィールド:[選択 (Select) ] をクリックし、VLAN プールを選 択します。
- [VMネットワーキング (VM Networking) ]タブ:仮想マシン (VM) ネットワークとベンダーの詳細 を表示します。

VM ネットワークの詳細を表示するには、VM を選択して、[詳細の表示(View Details)] をクリック します。次のタブが表示されます。

- [VMwareドメイン(VMware Domains)]:VMwareドメインとベンダーの詳細のリストを表示し ます。VMware ドメインを選択し、[詳細の表示(View Details)] をクリックすると、VMware ド メインコントローラ、vCenterクレデンシャル、およびvCenter/vShieldが表示されます。VMware ドメイン コントローラを選択し、[詳細の表示 (View Details) 1をクリックすると、分散型仮想 スイッチ (DVS)、ハイパーバイザ、および仮想マシンが表示されます。DVSを選択し、[詳細 の表示(View Details)] をクリックすると、DVS ポート グループが表示されます。
- [L4-L7 サービス デバイス タイプ(L4-L7 Service Device Types)] タブ:モデル、ベンダー、バージョ ン、および機能を含むレイヤ 4 ~ 7 のサービス デバイス タイプを表示します。

レイヤ 4 ~ 7 のサービス デバイス タイプの詳細を表示するには、レイヤ 4 ~ 7 のサービス デバイス タイプを選択して、[詳細の表示(View Details)] をクリックします。次のタブが表示されます。

- [L4-L7 サービス デバイス プロパティ(L4-L7 Service Device Properties)]:レイヤ 4 ~レイヤ 7 のサービスデバイスタイプのベンダー、パッケージ名、パッケージバージョン、およびロギン グ レベルを表示します。
- [L4-L7 サービス デバイス インターフェイス ラベル(L4-L7Service Device Interface Labels)]:イ ンターフェイス ラベルのリストを表示します。
- [L4-L7サービス機能(L4-L7ServiceFunctions)]:サービス機能のリストを表示します。サービ ス機能を選択し、[詳細の表示 (View Details) ] をクリックすると、レイヤ 4 ~レイヤ 7 のサー ビス機能コネクタの詳細が表示されます。
- [ファブリック ノード トポロジ(Fabric Nodes Topology)] タブ:ファブリック ノードのトポロジの 詳細を表示します。
- [L2ネイバー(L2Neighbors) ] タブ: プロトコル、ファブリック名、デバイスID、機能、ポートID、 ローカル インターフェイス、ホールド時間、およびプラットフォームを含むレイヤ 2 ネイバーの詳 細を表示します。
- [導入済みサービス グラフ(Deployed Service Graph)] タブ:APIC アカウントのテナント、コントラ クト、状態、サービス グラフ、コンテキスト名、ノード機能、および説明を表示します。
- [EPG とコントラクトの関連付け(EPG to Contract Association)] タブ:EPG とコントラクトの関連の 詳細を表示します。
- [アクセス ポート ポリシー グループ(AccessPortPolicy Groups)] タブ:APIC サーバ内のアカウント のアクセス ポート ポリシー グループ名、リンク レベル ポリシー、Cisco Discovery Protocol(CDP) ポリシー、Link AggregationControlProtocol(LACP)ポリシー、LinkLayer DiscoveryProtocol(LLDP)、 リンク アグリゲーション タイプ、および接続可能エンティティ プロファイルを表示します。
- [ファブリック インターフェイス プロファイル(Fabric Interface Profiles)] タブ:APIC サーバのファ ブリック インターフェイス プロファイルを表示します。
- [ファブリック設定済みスイッチインターフェイス(FabricConfiguredSwitch Interfaces)]タブ:APIC サーバのファブリック設定済みスイッチ インターフェイスを表示します。
- [ファブリック スイッチ プロファイル(Fabric Switch Profiles)] タブ:APIC サーバのファブリック スイッチ プロファイルを表示します。

## <span id="page-12-0"></span>ポッドへの **APIC** アカウントの割り当て

ユーザ インターフェイス (UI) の [統合(Converged)] メニューで、Cisco UCS Director にデータ センター向けのデバイスの統合スタックが表示されます。統合 UI に APIC アカウントを表示する には、ポッドに APIC アカウントを割り当てます。

- ステップ1 メニュー バーで、[物理 (Physical) ]>[ネットワーク (Network) ] の順に選択します。
- ステップ2 左側のペインで [マルチ ドメイン マネージャ (Multi-Domain Managers) ] をクリックします。
- ステップ **3** [APIC アカウント(APIC Accounts)] を展開して、APIC アカウントをクリックします。 Cisco UCS Director に APIC アカウントのシステム概要とコントローラが表示されます。
- ステップ **4** 右側のペインで、ポッドに割り当てる APIC アカウントを選択します。
- ステップ **5** [ポッドへの割り当て(Assign to Pod)] をクリックします。 [ポッドへの割り当て (Assign to Pod) ] ダイアログボックスが表示されます。
- ステップ **6** [ポッドの選択(Select Pod)] ドロップダウン リストから、APIC アカウントを割り当てるポッドを選択し ます。
- <span id="page-12-1"></span>**ステップ7** [送信 (Submit) ] をクリックします。 APIC アカウントが統合 UI に表示されます。

#### **APIC** フェールオーバーの処理

APIC コントローラは、APIC クラスタに導入されます。高可用性を確保するために、クラスタご とに 3 つ以上のコントローラを導入することを推奨します。Cisco UCS Director に APIC アカウン トを作成する場合は、APICクラスタ内のいずれかのAPICコントローラのIPアドレスを指定しま す。Cisco UCS Director は APIC クラスタ内の別の APIC コントローラとそれぞれの IP アドレスを 検出します。

APIC デバイスの管理に使用されていたコントローラの IP アドレスがダウンしたり 45 秒間到達不 能な場合、CiscoUCSDirectorは到達可能なコントローラのIPアドレスのいずれかを使用してAPIC デバイスとデータをやり取りしようとします。

複数の ACI ファブリックがあり、それぞれのファブリックに複数のコントローラが付属している 場合、ACI ファブリックのコントローラのいずれかが APIC デバイスを管理するために使用され ます。コントローラがダウンしたり45秒間到達不能な場合、CiscoUCSDirectorはACIファブリッ ク内の次に到達可能なコントローラを使用します。

#### <span id="page-13-0"></span>共有レイヤ **3 Outside** の設定

共有レイヤ 3 Outside (L3Out) 機能を利用することにより、1 つの L3Out で多数のテナントに対し て外部ネットワーク接続を提供できるようになります。

アプリケーションコンテナの導入時に共有L3Out機能を使用するには、テナントオンボーディン グ時およびアプリケーション プロファイルの作成時に次の前提条件が満たされていることを確認 する必要があります。

- **1** 共通テナントでL3Outを設定します。たとえば、Commonという名前のテナントで、外部ネッ トワーク接続に使用する外部ネットワークおよびコントラクトを設定します。
- **2** タグ値(たとえば sample-tag)を使用して、Common テナントの外部ネットワークにタグを付 けます。詳細については、APIC [リソースの表示](#page-3-0), (4 ページ) の [テナント(Tenants)] > [外部ルーテッドネットワーク (External Routed Network) ] > [外部ネットワーク (External Network)] タブの説明を参照してください。

- 外部ネットワークへのタグ付けを行う際に必要なタグを [タグ(Tag)] ドロップダウンリスト から取得するには、タグの作成時に、APIC 外部ネットワークをタグ付け可能なエンティティ としてマップする必要があります。タグ付け可能なエンティティをマップするには、[タグの 作成 (Create Tag) ] ウィンドウの [適用性ルール (Applicability Rules) ] 画面で、[管理 (Administration)] カテゴリにある [Apic 外部ネットワーク(Apic External Network)] チェッ クボックスをオンにする必要があります。 (注)
	- **3** 外部ネットワーク内のコントラクトにも、外部ネットワークのタグ付けに使用されているもの と同じ値(たとえば sample-tag)のタグを付与します。詳細については、APIC [リソースの表](#page-3-0) [示](#page-3-0), (4ページ) の [テナント (Tenants) ] > [外部ルーテッド ネットワーク (External Routed Network)] > [外部ネットワーク(External Network)] タブの説明を参照してください。

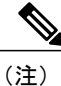

- 外部ネットワークへのタグ付けを行う際に必要なタグを [タグ (Tag) ] ドロップダウンリスト から取得するには、タグの作成時に、APIC が使用するコントラクトを外部ネットワークへタ グ付け可能なエンティティとしてマップする必要があります。タグ付け可能なエンティティを マップするには、[タグの作成 (Create Tag) 1ウィンドウの[適用性ルール (Applicability Rules)] 画面で、[管理(Administration)] カテゴリにある [Apic が使用する外部ネットワークへのコン トラクト(Apic Consumed Contracts To External Networks) ] チェックボックスをオンにする必 要があります。
	- **4** テナントオンボーディング後に、[テナントリソースの割り当て(TenantResource Allocation)] タスクを使用して、コンテナのテナントvPOD内のタグ付けされた外部ネットワークおよびコ ントラクト情報を更新します。

テナント オンボーディング時に IP アドレスのオーバラップが有効になっている場合は、[テナ ント リソースの割り当て(Tenant Resource Allocation)] タスクで、[一意の IP サブネット プー ル ポリシー ID (Unique IP Subnet Pool Policy ID) 1の ID の [ユーザ入力にマッピング (Map to

UserInput)]をオンにして、一意のサブセットプールを設定します。ネットワーク層は、この 一意の IP サブネット プールから選択された、一意の IP アドレスを使用して、共有 L3Out に接 続します。テナント オンボーディング時に IP アドレスのオーバラップが有効になっていない 場合は、ネットワーク層に IP アドレスを割り当てるためにこの IP サブネット プールが使用さ れます。

- **5** アプリケーションプロファイルの作成時に、外部ネットワークおよびコントラクトと同じタグ を選択して、CommonテナントのL3Out設定を使用します。外部ネットワークおよびコントラ クト用のタグ選択方法の詳細については、『Cisco UCS Director [Application](http://www.cisco.com/c/en/us/support/servers-unified-computing/ucs-director/products-installation-and-configuration-guides-list.html) Container Guide』の 「Adding an Application Profile」の項を参照してください。
- **6** アプリケーション コンテナのプロビジョニングで、このアプリケーション プロファイルを使 用します。

Cisco UCS Director はタグに基づいて外部ネットワークおよびコントラクトを識別し、コンテ ナ内のテナントの外部ネットワーク接続にこれらのデータを使用します。

 $\mathbf I$